## **Awards and Pending Proposals Reports**

## **MIT Cognos report on Awards and Institute Proposals in Kuali Coeus**

The *Awards and Pending Proposals Reports* are available via the MIT Cognos website **reports.mit.edu** (requires MIT Touchstone authentication and roles to View Institute Proposal KC and View Award KC). **Note**: Firefox is the recommended browser (Safari limits download options).

- 1. Go to [reports.mit.edu](https://reports.mit.edu/) and log in with via *Touchstone.*
- 2. Choose **IBM Cognos content**, then navigate the *Public Folders* to **School & Area Reports**. Subfolders are listed alphabetically, so click the **Next Page** icon **It** to navigate to **Research Administration Services (RAS).** Click to open the **Awards and Pending Proposals** sub-folder and then click the **Awards & Pending Proposals** link to launch the report.

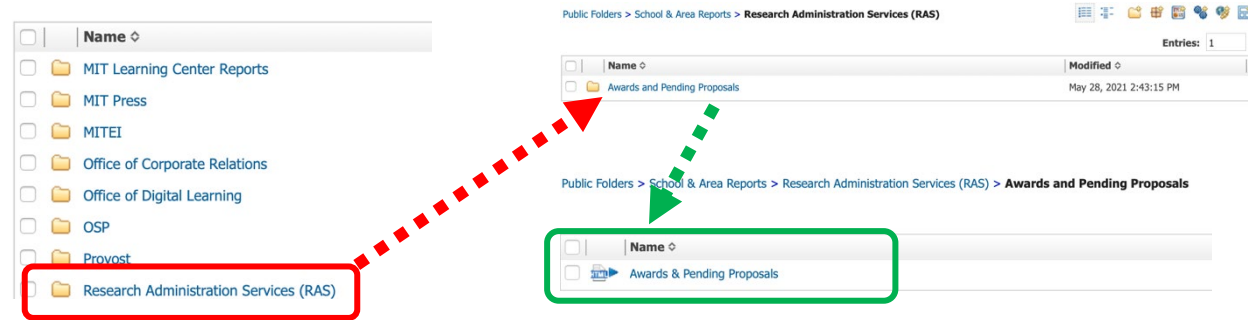

3. Cognos will prompt you with a form to search for and select the person(s) for the report:

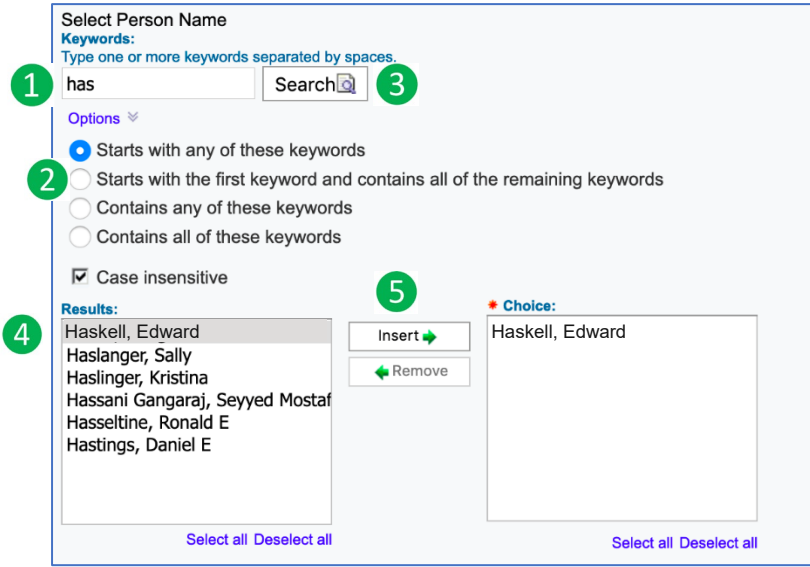

- 1. In the **Search** field, enter the person's *last name* or *last name, first name*. By default, the search option is set to "Starts with any of these keywords" so your search may be truncated to just the first few letters of the last name.
- 2. Click the **Options** link for additional searching options, such as "Contains any of these keyword".
- 3. Click the **Search** button.
- 4. From the search **Results** panel, select the person(s) you wish to include in the report.
- 5. Click the **Insert**  $\rightarrow$  button.

The name of the selected person(s) should appear in the **Choice** panel. If any name was added in error, select the name and click the **Femove** button.

## **Select which reports you'd like to run**

- 1. In the lower left of the screen, you are prompted to select which reports you'd like to run by selecting the checkbox for one or more oof the following reports"
	- Active Awards
	- Closed Awards
	- Award Sponsor Contacts
	- Pending Proposals
- 2. You may click links to **Select all or Deselect all** reports.

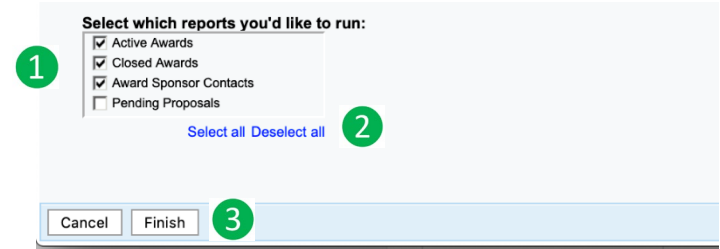

3. At the bottom of the screen, click the **Finish** button to run the report.

Cognos processes the report using the person(s) you selected. When complete, the report will display in the web browser. You may need to scroll to the right to view the entire report. At the top-left of the report, please find the **Data Notes** and **Person Role Key**. **Download Instructions** appear just below in a shaded box. **Definitions** for Award totals cited in the report displays in the upper right section of the screen. At the bottom of the screen, click Page Down to view different sections of the report.  $\Box$  Top  $\triangle$  Page up  $\blacktriangledown$  Page down  $\blacktriangledown$  Bottom

4. Click the menu bar, click the HTML icon **the tead of the click** *Excel 2007 format* to View/Download (csv format will not export full report data at this time).

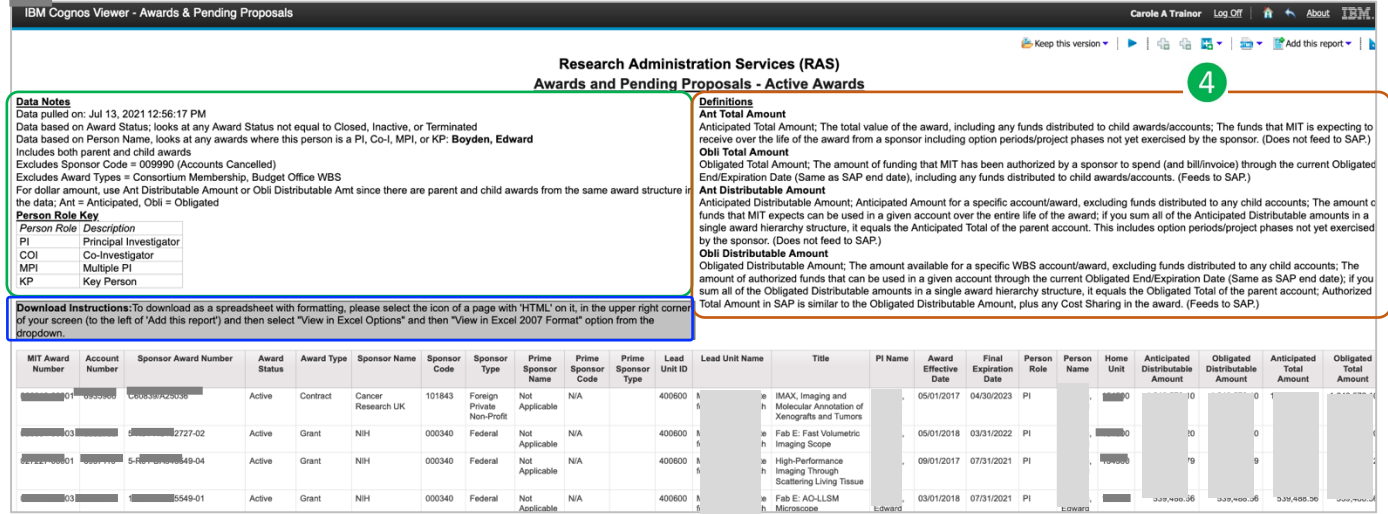

For technical issues using Cognos at MIT, please contact the IS&T Service Desk [servicedesk@mit.edu](mailto:servicedesk@mit.edu)

For support and questions related to the **Awards and Pending Proposals** report or sponsor requirements for reporting current and pending/other support, please email the Research Administration Education & Support team at [ra-help@mit.edu](mailto:ra-help@mit.edu) or you [RAS Contract Administrator](https://ras.mit.edu/about-ras/staff/by-department)